## <u>Instructions to add new NCSP endorsed cervical screening outcomes for Medtech 32</u>

The Outcome of a Screening Term can determine the recall period in which a patient should return for a further screening test.

- 1. To add a new Outcome for a Screening Term you need to access the Setup Screening Term screen is via Setup / Recall/Screening / Screening Term.
- 2. Highlight the Screening Term you wish to add an Outcome to and click on the Open An Existing Screening Term button —, or from the menu select Screening Term / Open. The View Screening Term screen will open and display the details of the selected Screening Term.
- 3. Select the Outcome Tab, Outcomes particular to each Screening Term, along with a default recall period can be set up on this tab. A listing of Outcomes already added for the required term will be displayed.
- 4. Select the Add option to display the New Outcome screen.
- 5. Enter the information as described below

Code - H-ND

Description – HPV not detected.

Outcome indicator - Normal

Recall In: It is possible to specify the default time period for which an Outcome requires the patient to be recalled in, for example 5 years for a recall from the date of the screening.

Outcome Indicator: This field is used to indicate if this Outcome reflects a result that is Normal, Abnormal or Exempt.

Recall Document: A recall document can be linked to a specific outcome, for example a cervical screen with a normal recall may have a different letter linked to that of an abnormal outcome.

- 6. OK will save the information
- 7. Repeat these steps for each new NCSP endorsed screening outcome code
- 8. Please ensure you select the correct code, description and outcome indicator that corresponds with the NCSP endorsed cervical screening outcomes.

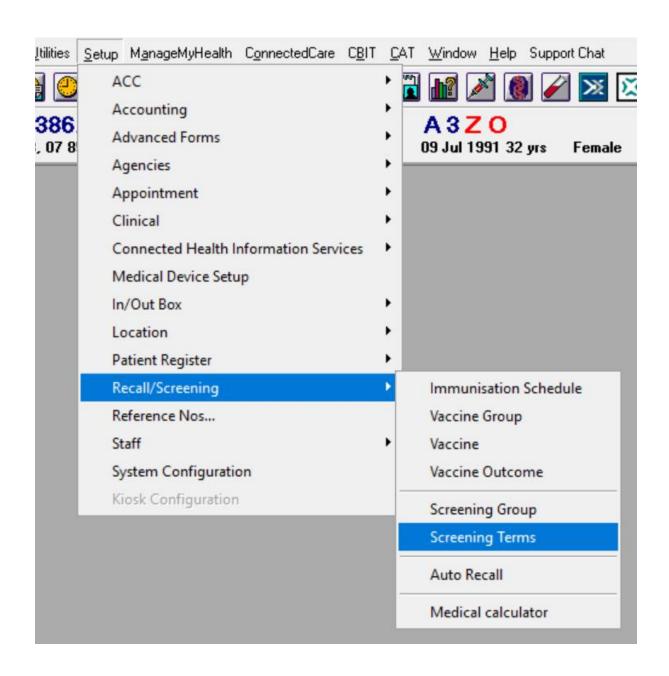

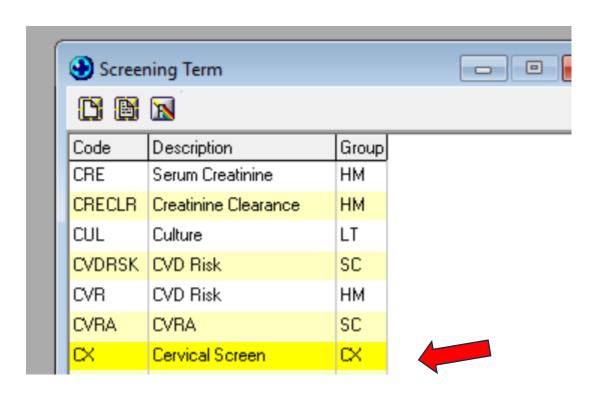

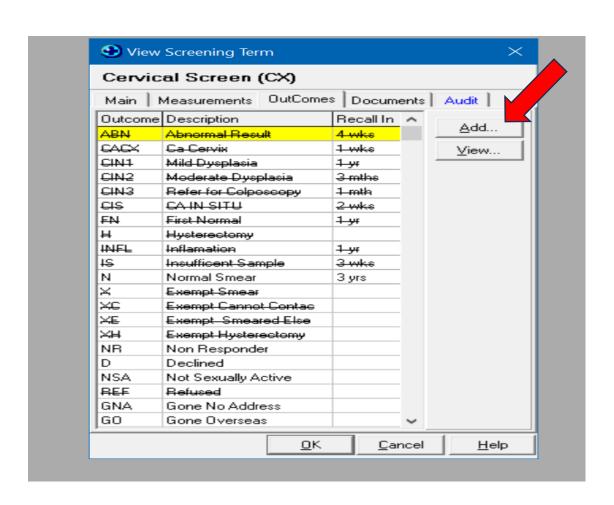

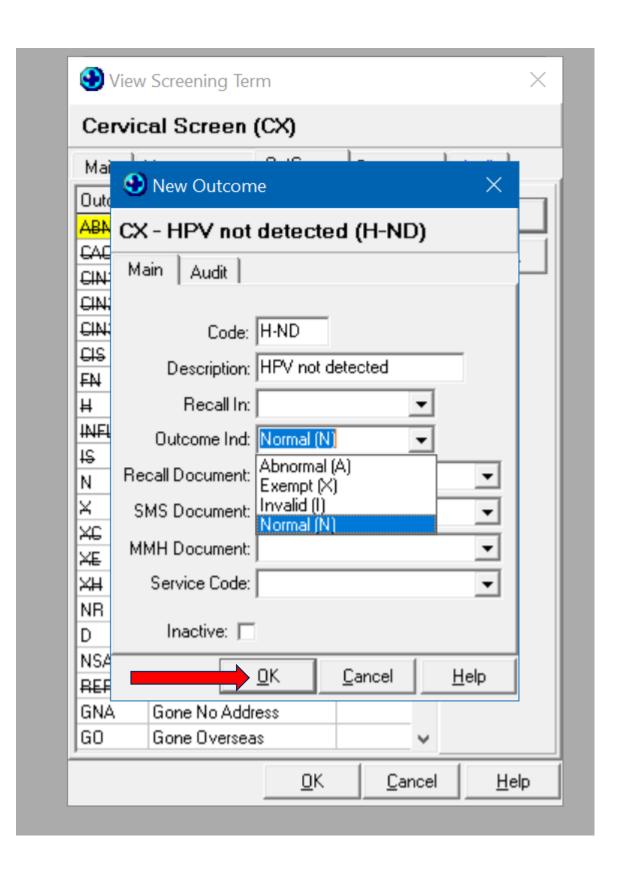